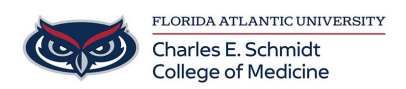

[Knowledgebase](https://comsupport.fau.edu/focus-win/kb) > [\\*M1 Student Materials\\*](https://comsupport.fau.edu/focus-win/kb/m1-student-materials) > [iClicker: Student Study Tools](https://comsupport.fau.edu/focus-win/kb/articles/iclicker-student-study-tools)

## iClicker: Student Study Tools

Ankit Shah - 2023-06-22 - [\\*M1 Student Materials\\*](https://comsupport.fau.edu/focus-win/kb/m1-student-materials)

Student iClicker Study Tools

Flag a question

From the **Class History** section, select a past polling activity.

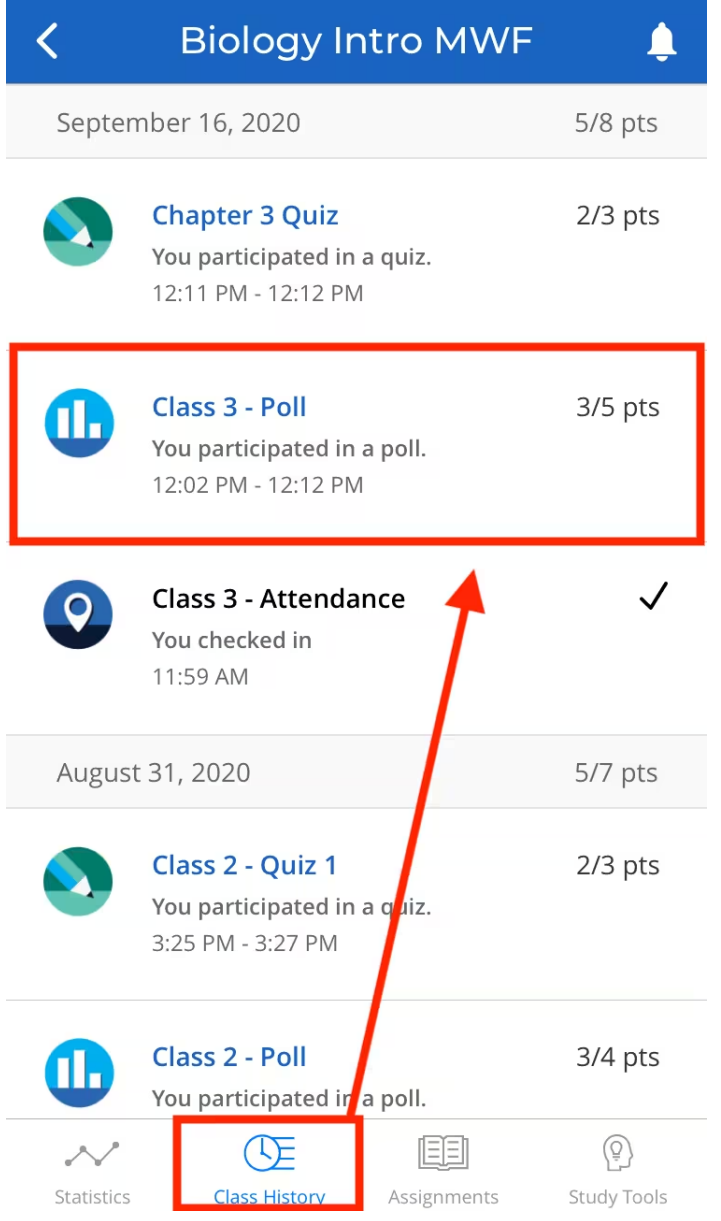

Select the bookmark icon in the upper-right corner of each question you'd like to add to

Study Tools. After flagging all of the questions you'd like to review, select the back arrow to exit the activity.

You can repeat these steps with as many past activities as you'd like. Keep in mind that when you use Study Tools, you will be reviewing all of your currently flagged questions, even if you have flagged questions from multiple class sessions. We'll cover [managing your](https://mhe.my.site.com/iclicker/s/article/How-to-Use-iClicker-s-Student-Study-Tools#ManageQuestions) [Study Tools questions](https://mhe.my.site.com/iclicker/s/article/How-to-Use-iClicker-s-Student-Study-Tools#ManageQuestions) below.

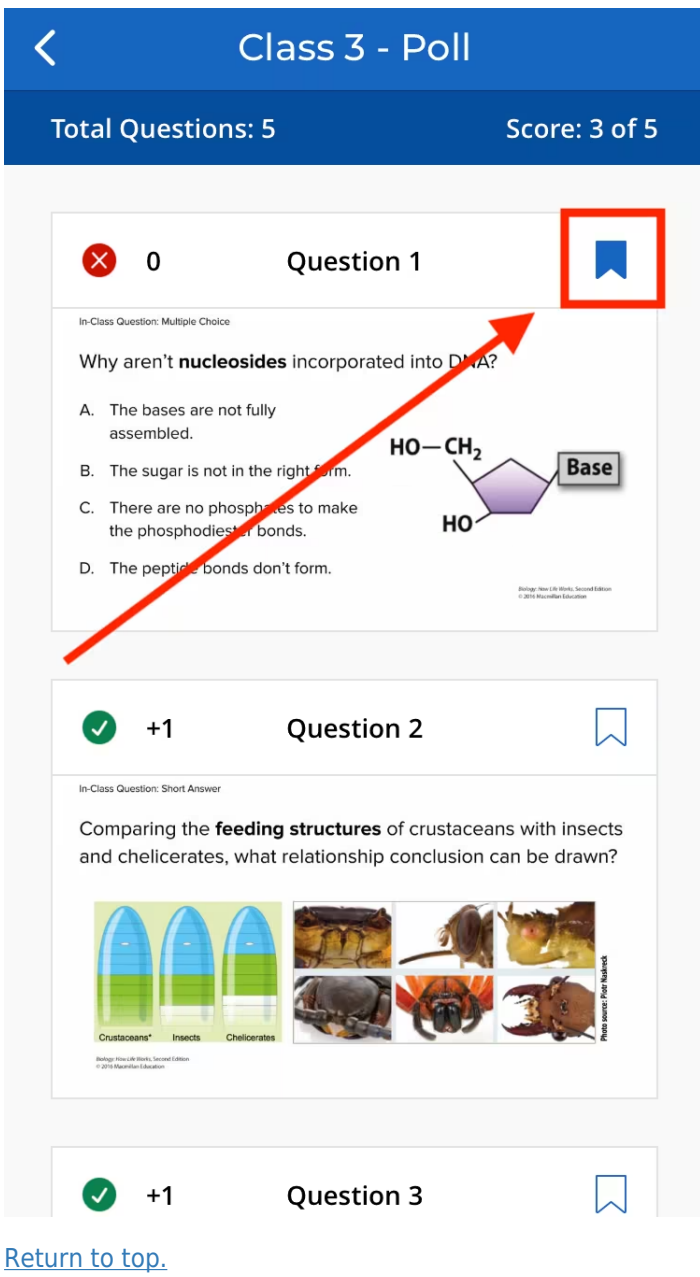

Navigate to "Study Tools"

Navigate to the **Study Tools section** of your iClicker course. If you have flagged questions, you will see options for **Flashcards**, **Practice Test**, and **Manage Questions**. If you have

not yet flagged questions, you will see a screen that reads "You don't have any questions yet."

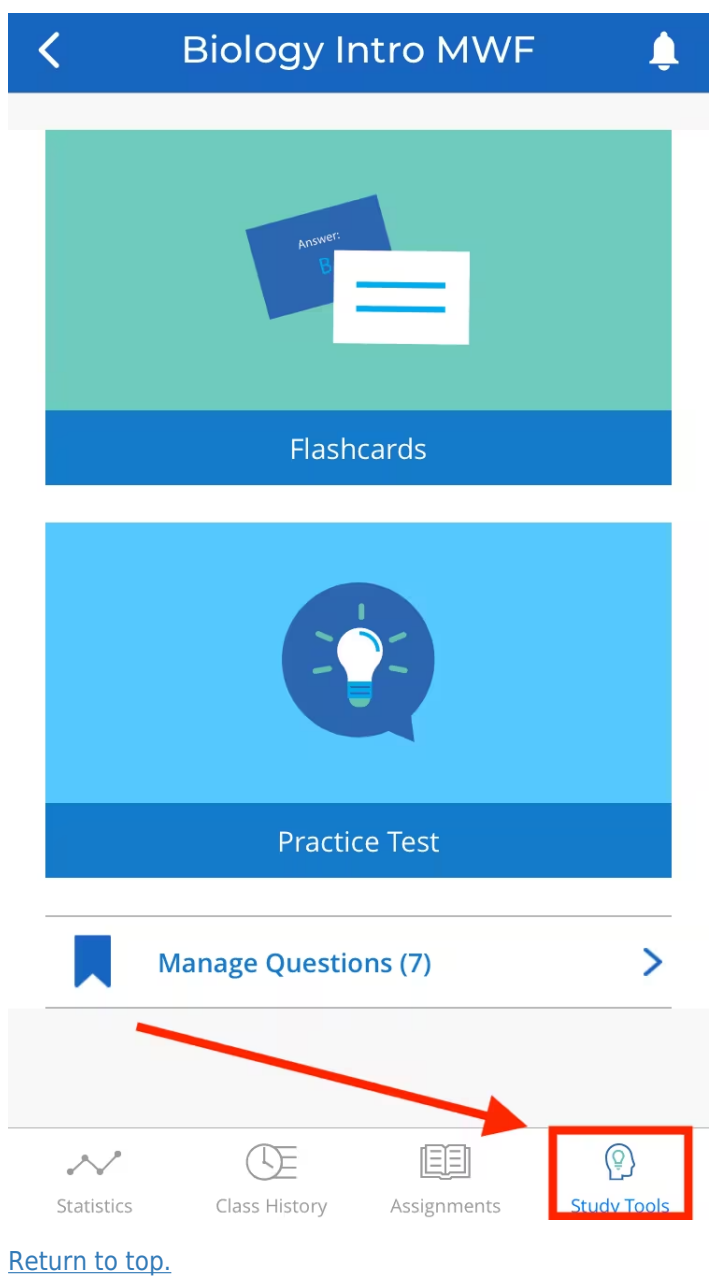

Use flashcards

Select **Flashcards** to study with the questions you flagged. The front side of each flashcard contains the question image and the back contains the correct answer.

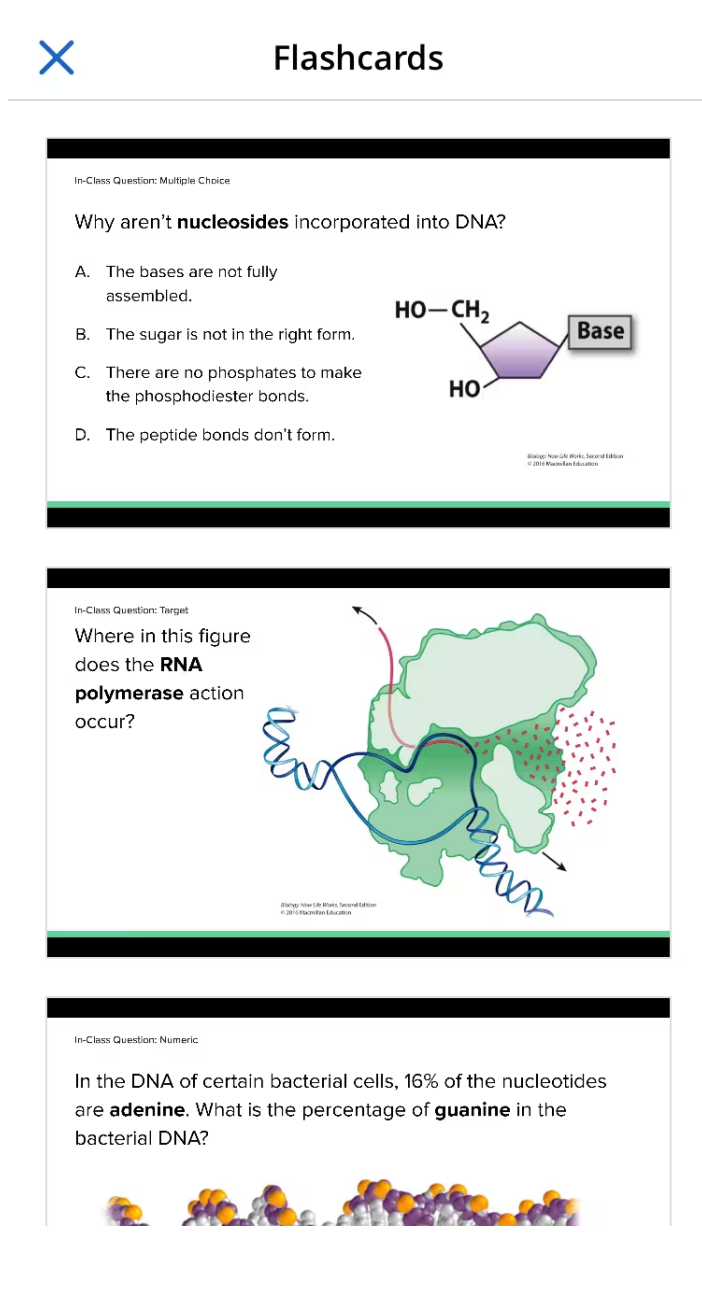

Simply tap or click on the flashcard to flip it over.

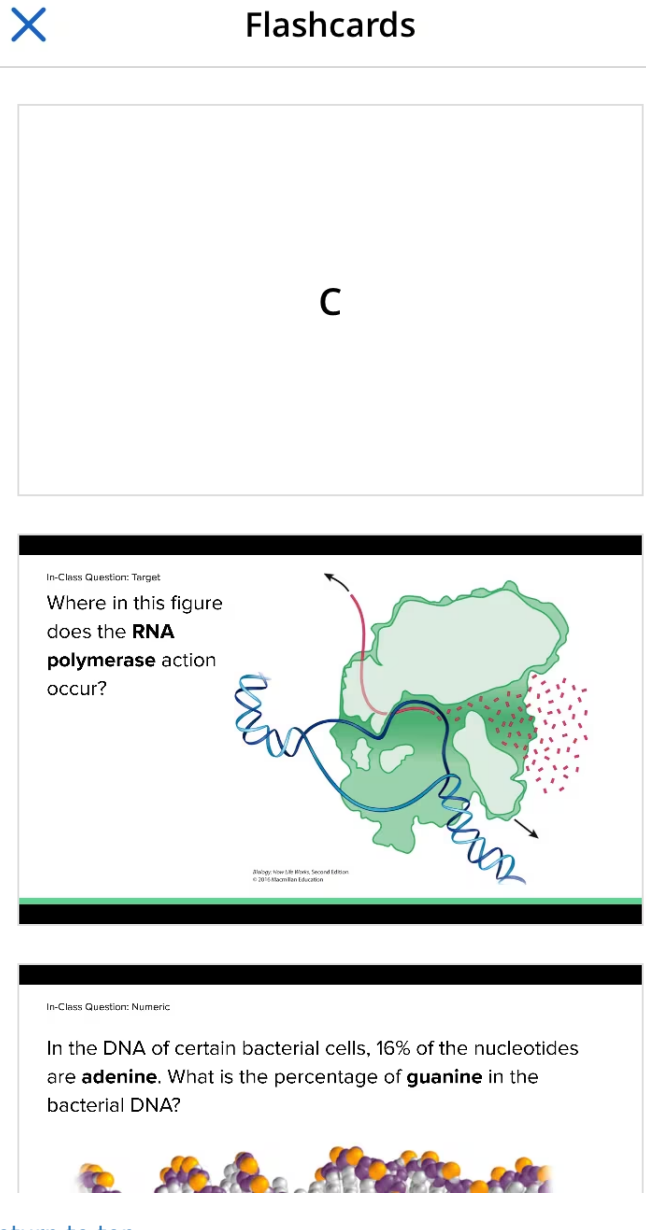

[Return to top.](https://mhe.my.site.com/iclicker/s/article/How-to-Use-iClicker-s-Student-Study-Tools#Top)

Take a practice test

You can quiz yourself on the questions you've flagged by selecting **Practice Test.**

Submit your answers for each question and immediately find out if your answer was correct or incorrect. Use the **Next Question** button to move on when you're ready.

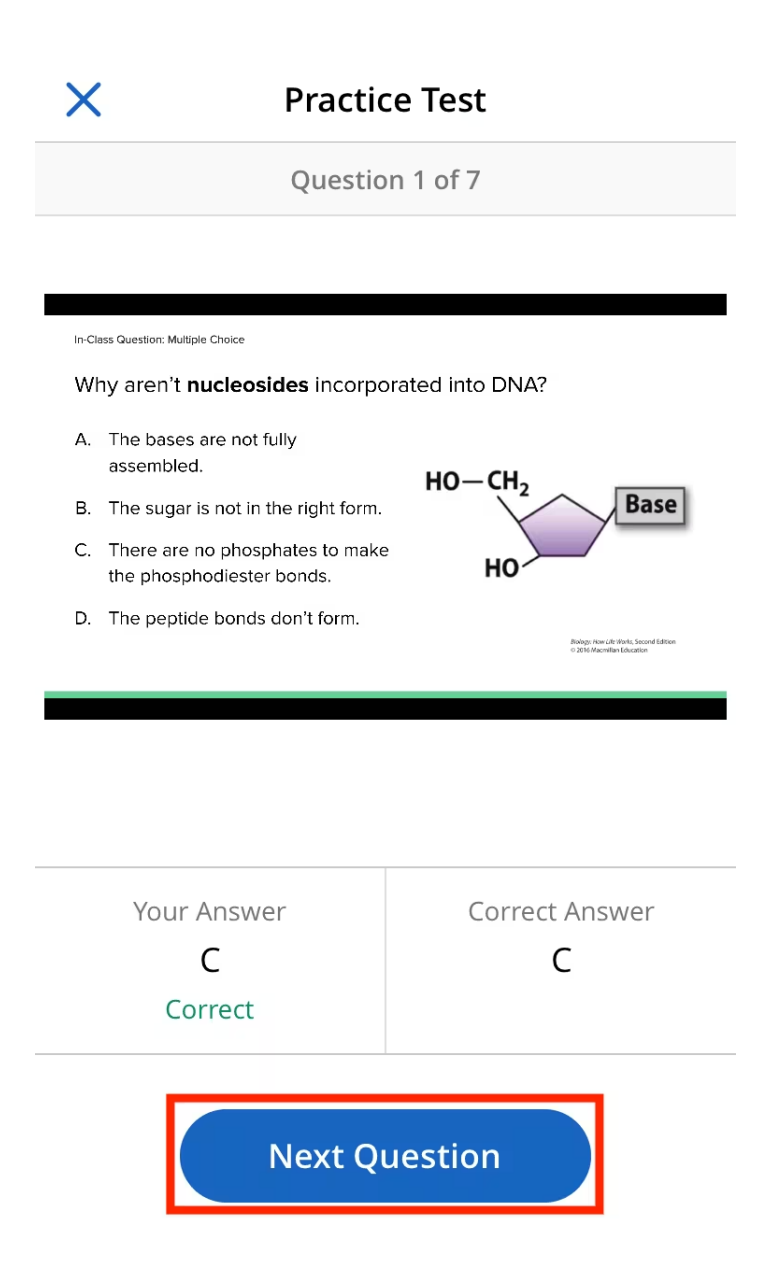

After you complete a practice test, you will see a summary of your performance. You can choose to take the practice test again with all the questions or only the ones you missed.

Select the **X** in the upper-left corner to exit the practice test and return to the **Study Tools** screen.

 $\times$ 

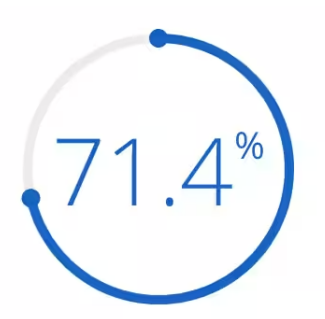

You got 5/7 correct.

Study again to gain a better understanding of the material.

**Study All Questions** 

**Study Missed Questions** 

[Return to top.](https://mhe.my.site.com/iclicker/s/article/How-to-Use-iClicker-s-Student-Study-Tools#Top)

Manage questions

Select **Manage Questions** to view all of your flagged questions, organized by class date. You can remove questions from your Study Tools by selecting **Edit** in the upper-right corner.

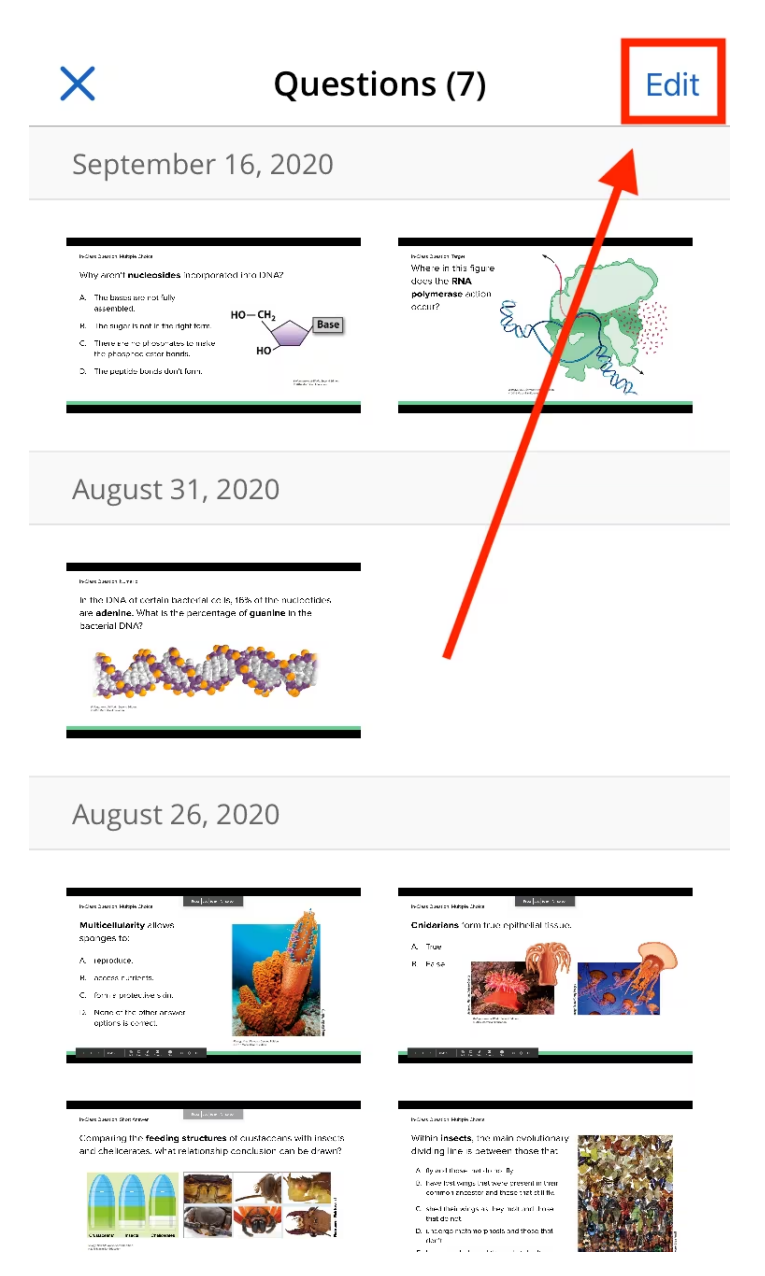

Choose any questions you'd like to take out of Study Tools, then select **Remove.** Those questions will no longer be included in flashcards or the practice test.

**Note:** You can also remove Study Tools questions by selecting an activity from your **Class History**. Click or tap on the blue bookmark icon of any flagged questions you to wish to unflag (the icon will turn white).

If needed, you can add removed questions back to Study Tools at any time by following the steps [outlined above](https://mhe.my.site.com/iclicker/s/article/How-to-Use-iClicker-s-Student-Study-Tools#FlagQuestion).

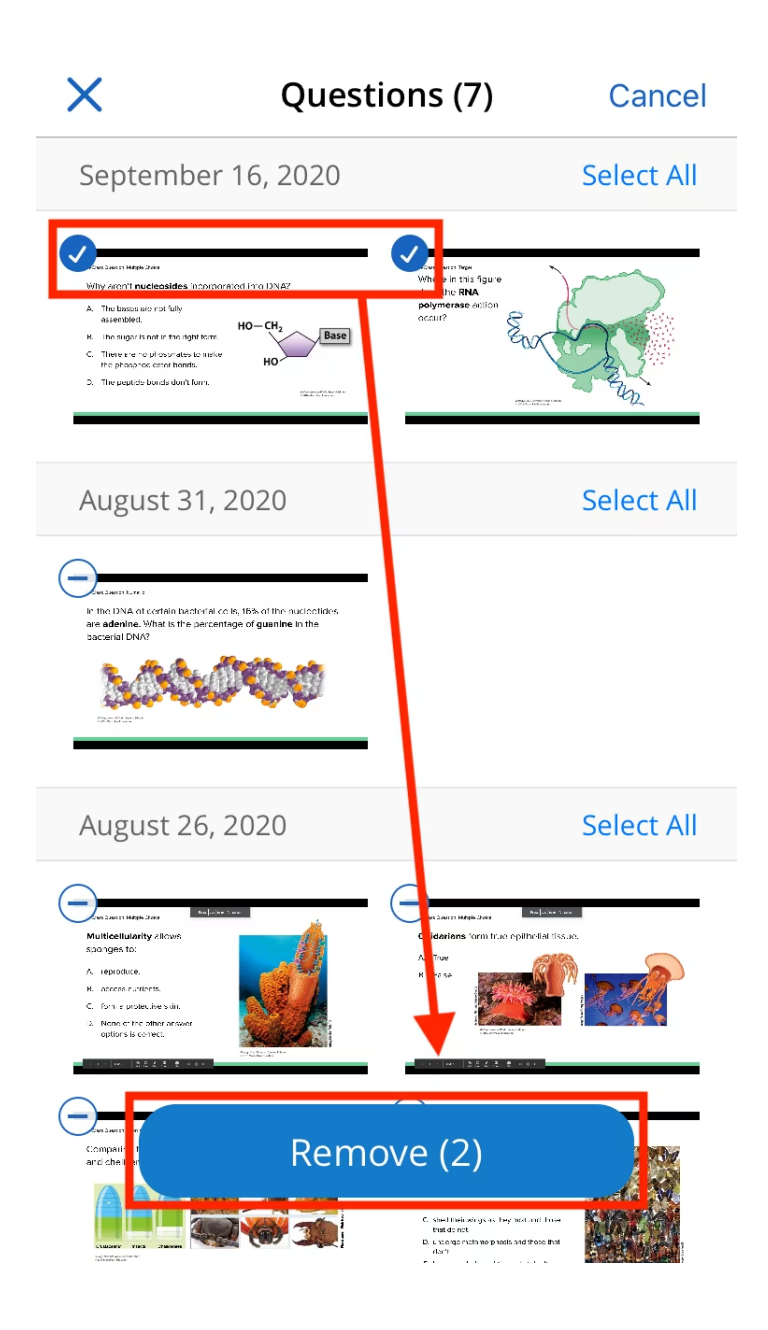

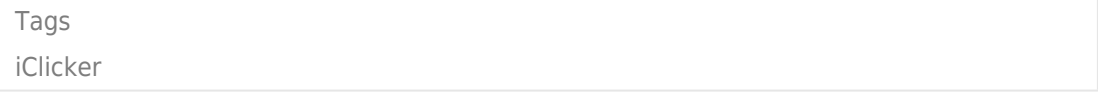